# 小安派-Cam-D200 固件使用指南

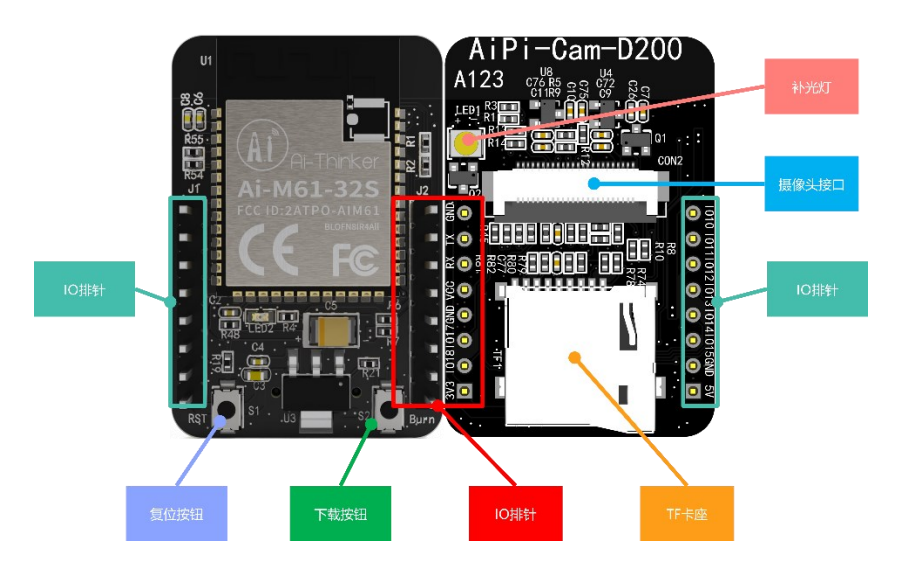

### 一、固件烧录

### **1.** 串口接线

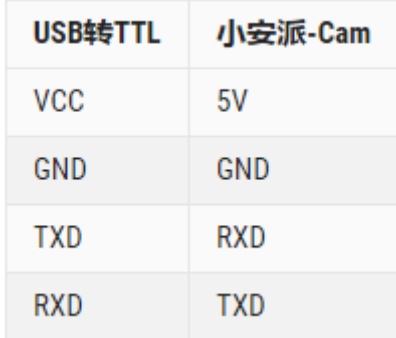

### **2.** 烧录

烧录工具下载[:点击下载](https://docs.ai-thinker.com/_media/bouffalolabdevcube-v1.8.3.zip) 固件地址: [点击跳转](https://docs.ai-thinker.com/_media/open_hard/cam/aipi_cam_dvp200.zip) 烧录工具在烧录开始后,先按住"下载按钮"再按一下"复位按钮"后松开,即可进入烧录模式。 操作步骤如下:

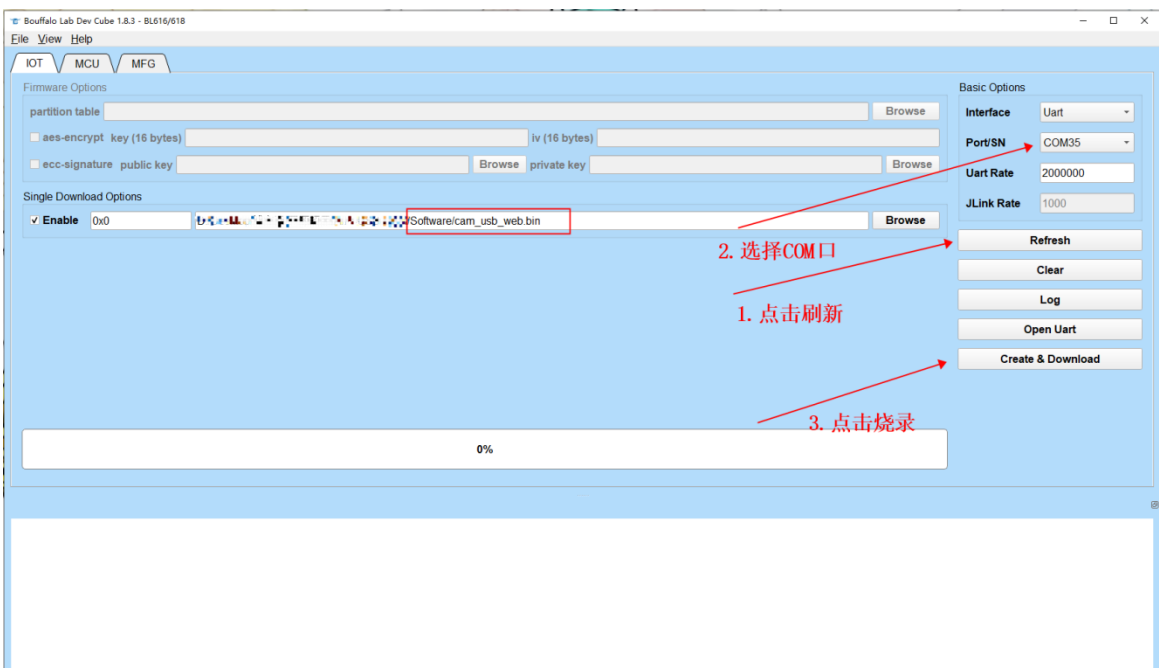

# 二、使用步骤

# **1.** 摄像头接入

DVP 摄像头通过 FPC 座接入

## **2.** 使用步骤

上电,使用手机或电脑连接热点:AiPi\_Cam\_D200,密码:12345678, 打开网页输入网站 192.168.169.1, 点击 Start Stream, 观看是否有摄像头影像, 如下图:

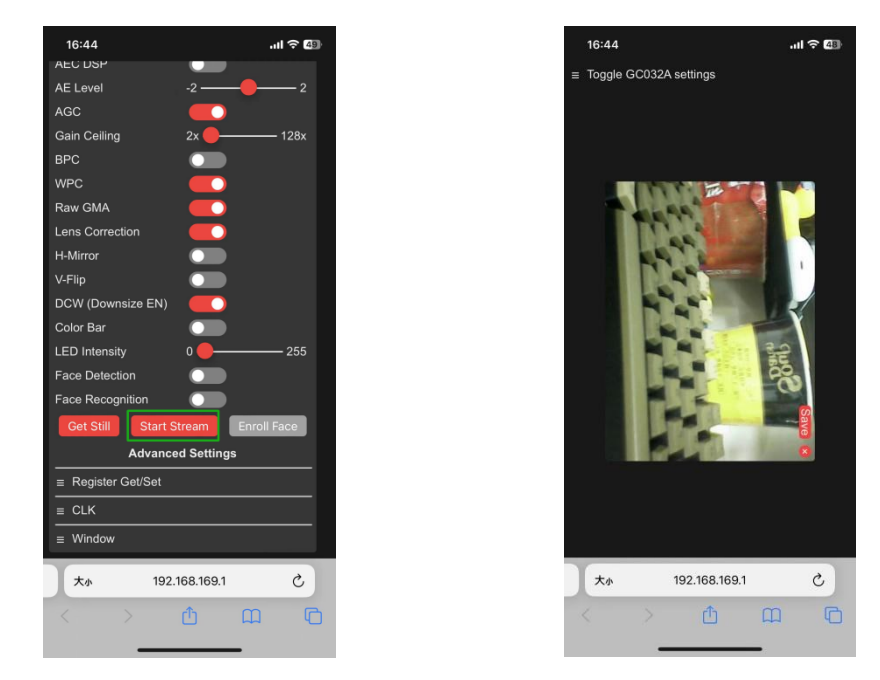

在模块插入 SD 卡的情况下, 支持拍照功能, 可以将当前页面下的画面截图并保存至 SD 卡中, 图片

#### 格式为 JPG。

拍照的方法为按下 S2 (Boot) 按键。图片会保存至 SD 卡中, 且以数字命名, 从 0 开始依次计数。 这里拍摄了几张小黄鸭照片,如下图:

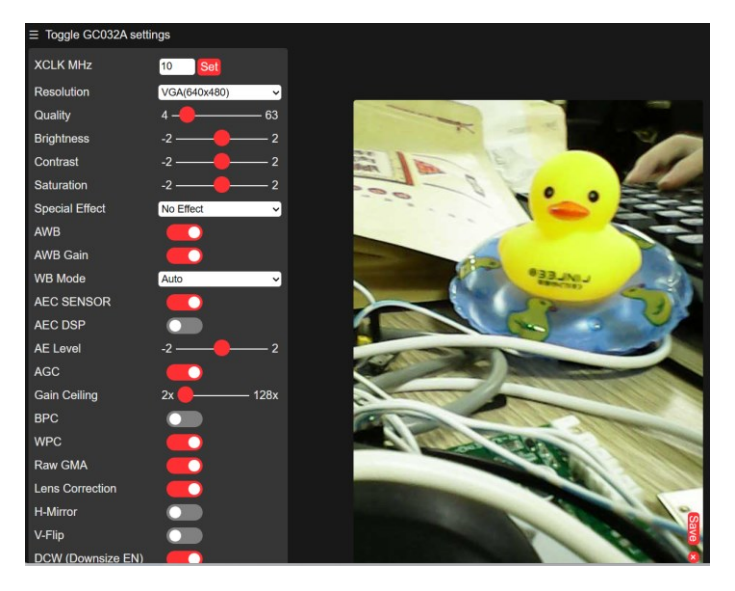

取下模组的 SD 卡, 使用读卡器读取 SD 卡中的内容, 可以看到图片已经存入 SD 卡中。

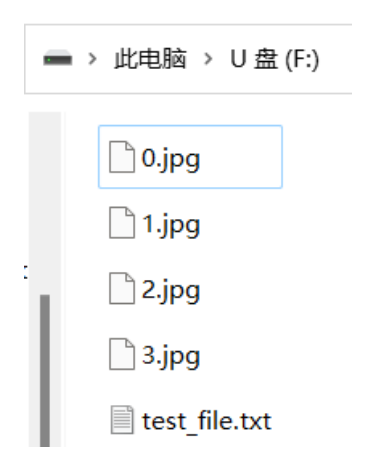

拍摄的效果图:

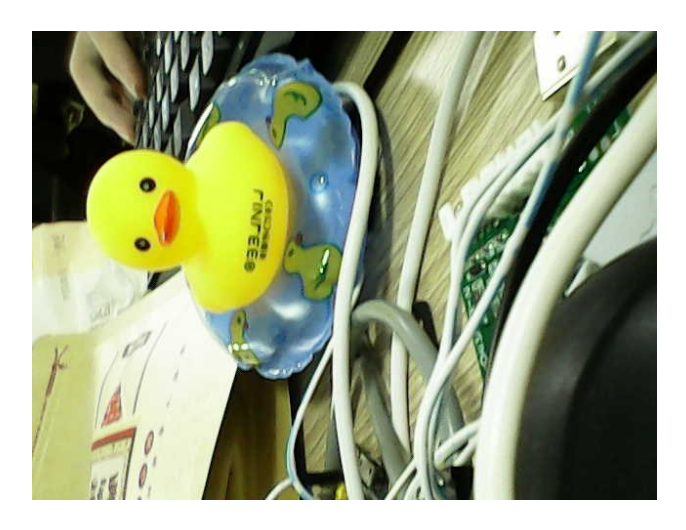

模块还配备了 LED 灯功能,长按 S2 (Boot) 按键大概 2 秒并松开, 会开启闪光灯功能, 再次重复操 作则关闭。效果如下图所示:

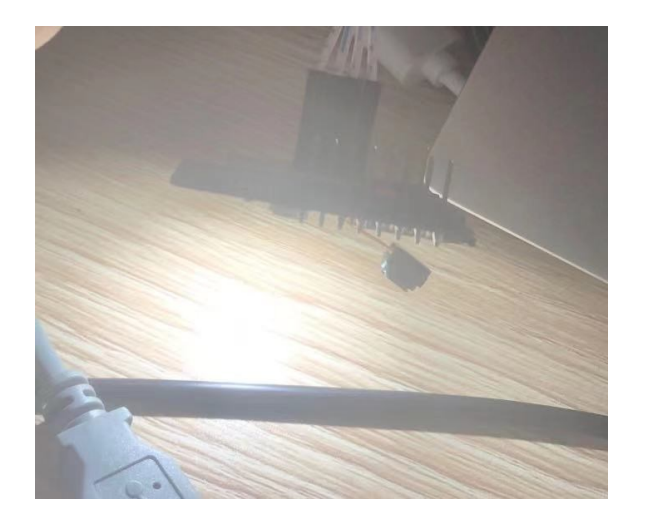

串口也会打印相应信息:

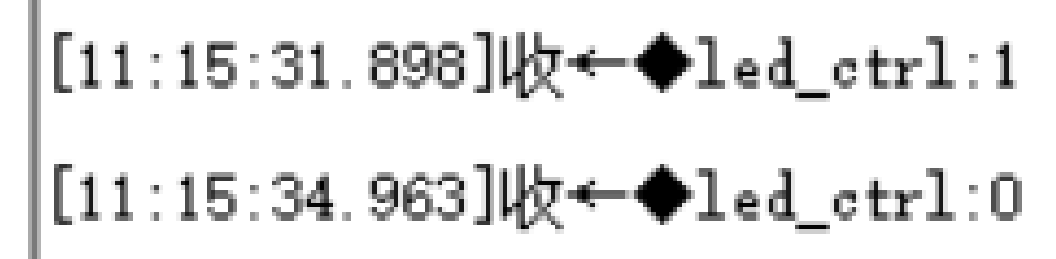